# **らくらくスマートフォン2(F-08E)**

**docomo Wi-Fi かんたんログイン設定**

#### ご注意

タップします。

- 本設定ガイドではお買い上げ時に設定されている「標準メニュー」での操作方法を説明してい ます。
- 本設定ガイドの画面写真はイメージであり、お使いの端末の設定によって、操作方法や画面表 示が異なる場合があります。詳細はスマートフォンの取扱説明書等をごらんください。

\*「Android」は、Google Inc.の商標または登録商標です。 \*Wi-Fiは、Wi-Fi Allianceの登録商標です。

## **docomo Wi-Fi 接続手順**

ネットワークSSID、WPA2キー、ユーザID、パスワードが必要になりますので、ご契約ごとの 「docomo Wi-Fi 接続情報」にてご確認ください。

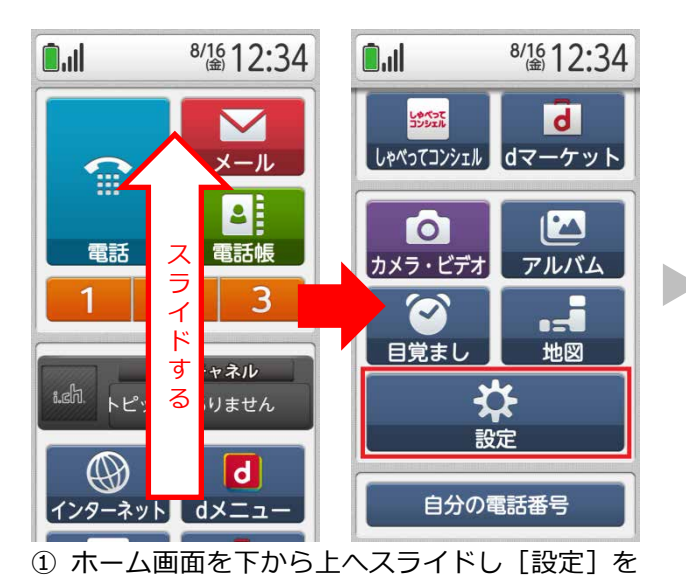

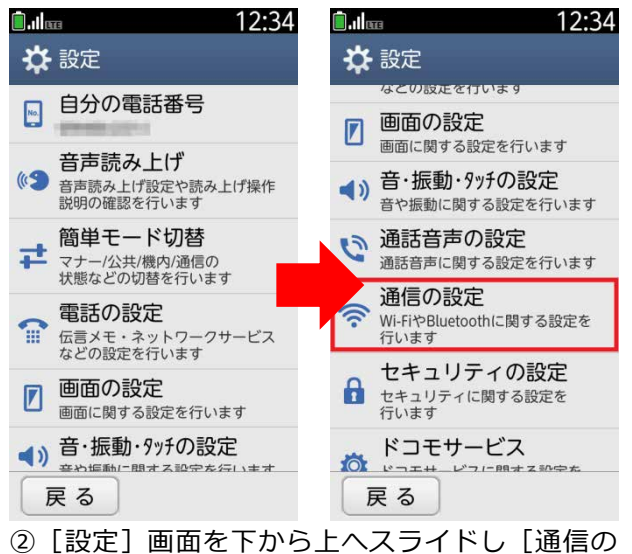

設定]をタップします。

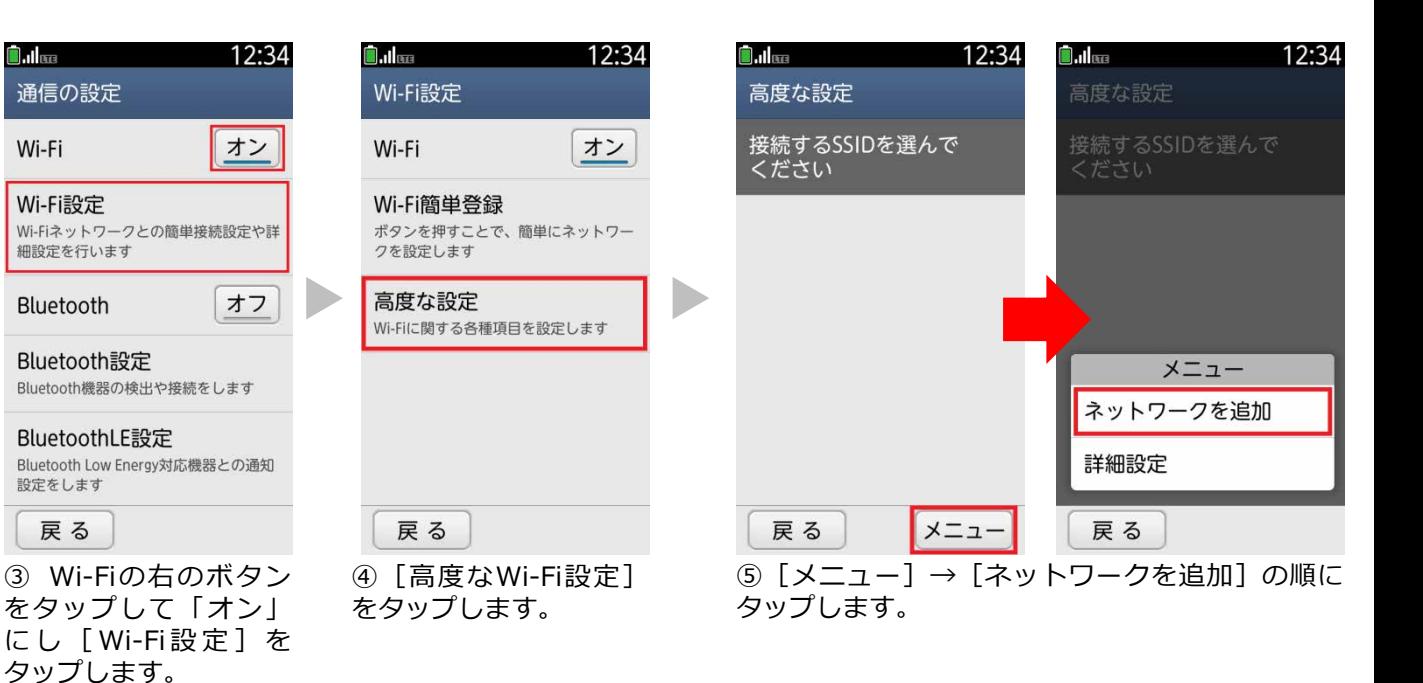

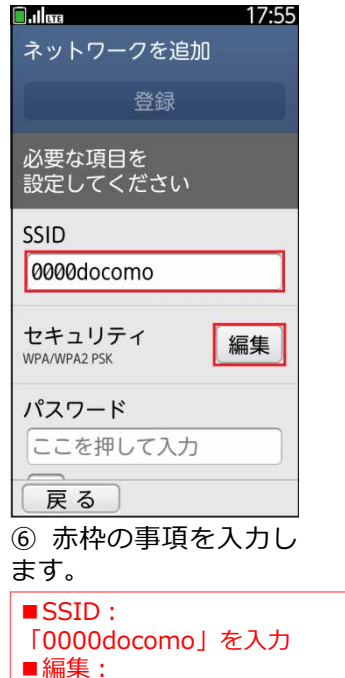

D

[WPA/WPA2 PSK ]を選択

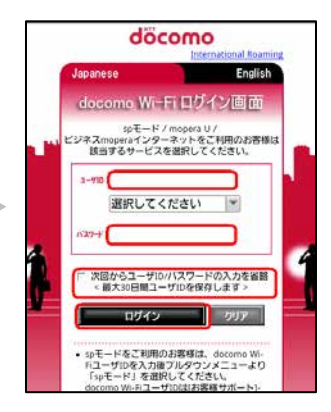

⑨ サービスエリアにて ブラウザを起動すると [ログイン画面]が表 示されます。ユーザID とパスワードを入力し [ログイン]をタップ します。

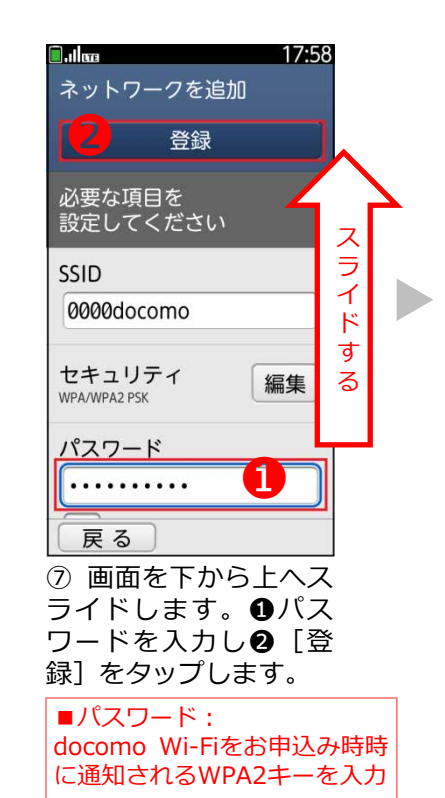

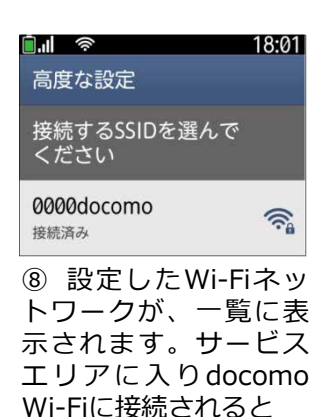

が表示されます。

■ユーザID:docomo Wi-FiのユーザIDを入力

- ■パスワード: docomo Wi-Fiのパスワードを入力
- ※[次回からユーザID/パスワードの入力を省略]にチェックを入れ
- ておくと、次回からのログインの手順が簡単になります。

## **docomo Wi-Fi**(**sp**モード)ご利用のお客様

ユーザIDを入力後、プルダウンメニューより[spモード]を選択して ください 。 ユーザ ID は以下のように入力されます 。 例:(docomo Wi-FiユーザID)-spmode@docomo

## **docomo Wi-Fi**(**mopera U**)ご利用のお客様

ユーザIDを入力後プルダウンメニューより[mopera U]を選択し てください 。 ユーザ ID は以下のように入力されます 。 例:(docomo Wi-FiユーザID)-mopera@docomo

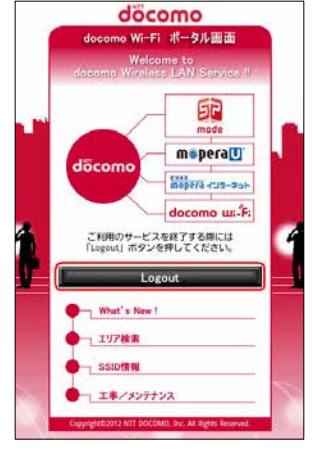

ださい。

す。

⑩ ログインに成功する と上記の画面が表示さ れ、サービスをご利用 いただけます。

docomo Wi-Fi ログアウト完了 ※この画面をブックマークに ご利用ありがとうございました。 Thank you very much. 保存してください。ご利用 終了時には画面の [Logout]をタップしてく ウィンドウを閉じる(Close window) ● 自動ログイン機能をお使いの場合、ログアウト後、再度自<br>動的にログインされることがありますので、ログアウトす<br>るためには無線もOFFしてください。 ※ご利用のサービスエリアに よって左記画面が異なりま 「ウィンドウを閉じる」ボタンをクリックしてもウィンド<br>ウが閉じない場合は、ブラウザの「閉じる」ボタンで閉じ てください。 Copyright@2012 NTT DOCOMO, Inc. All Rights Reserved ブラウザのURLに

「logout.m-zone.jp」を入力し、 docomo Wi-Fi から直接ログアウトす ることも可能です。 (上記の画面が表示されます。)